# **HYUNDAI**

# 取扱説明書

モデル : D43AMD

# DIGITAL SIGNAGE

本マニュアルの内容は、予告なく変更される場合があります。

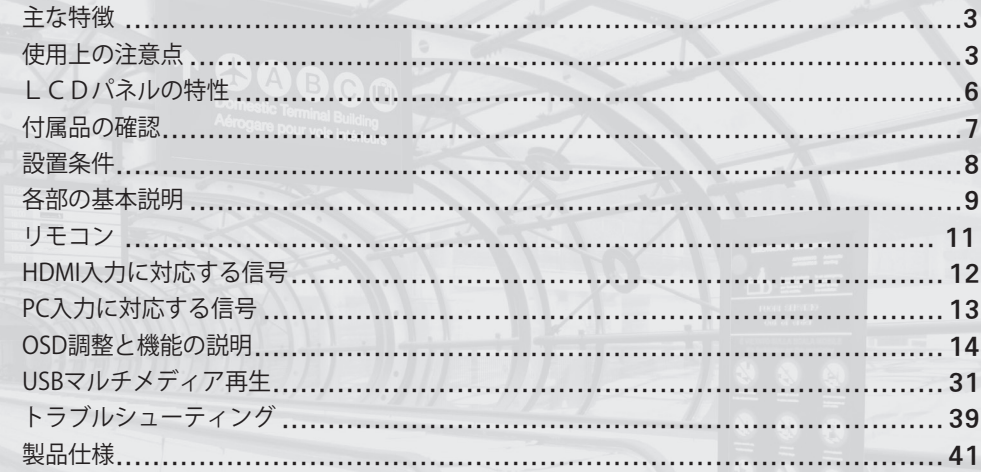

主な特徴

- 
- 
- デジタル (HDMI) 入力と出力 低消費雷力
- 
- TFT LCD Module採用 鮮やかなデジタルカラー再現
- イメージ自動調整 OSD(On Screen Display)調整機能
	-
- 高速応答速度 • • マルチビジョン機能内蔵 •

使用上の注意点 禁止事項【深刻な電気ショックや他の危険の防止】

- 製品と電源コードの周りに濡れたものを置かないでください。
- 製品の通気孔を覆ったり、通気孔の中に物を入れたりしないでください。
- 油,煙,高温や高湿度,ほこりなどの影響がない場所に設置してください。
- 電源コードや他のコードが安全かつ正確に接続されていることを確認してください。
- 電源コードが揺れないように奥まで正確に差し込んでください。感電、火災の原因になります。
- 濡れた手で電源コードに触れないでください。感電の原因になります。
- ACコンセントや延長コードを交換するときは、サービス技術者に依頼してください。 電気ショックや火災を引き起こす可能性があります。

- 一つのコンセントで、複数の機器を同時に使用しないでください。 過熱により、火災の原因になることがあります。
- 製品のLCD表面近くでピンや鉛筆のような鋭い道具を使用しないでください。 LCDの表面が損傷を受ける恐れがあります。
- LCDの表面は柔らかい布を使用して軽く拭いてください。
- ベンゼンなどの化学溶剤を使用すると、LCD表面に致命的な損傷を与える可能性があります。 メチル,エチル,イソプロピルなどのアルコールや強力な化学溶剤を使用しないでください。
- 製品の内部にほこりがたまると,火災や故障の原因になることがあります。
- 掃除するときは、必ず電源コードを抜いて乾いた柔らかい布で拭いてください。
- リモコンに使用される電池は、子供の目につかない場所に保管してください。
- 雷池を交換するときは、極性 (+、 -) に合わせて入れてください。
- 電池は指定された規格品を使用し,新しい電池と使用していた電池を一緒に使用しないでください。
- 製品の設置は、安定的で,揺らぐことのない強固なスタンドを使用し、かつ平らな床に設置して ください。
- 製品を移動,設置する時は,必ず2人以上で行ってください。
- スタンドまたは製品にぶら下がったり、上に上がらないようにしてください。
- 製品を長期間使用しないときは、電源コードを抜いてください。
- 製品を落としたり,破損した場合には、製品の電源を切り,電源コードを抜いた後に販売店へ連絡を してください。

- 製品が水に濡れないようにしてください。
- 製品は,主電源コンセントに接続してください。
- 製品を移動する場合は製品の落下、損傷が起きないよう、十分に注意してください。
- マルチビジョン製品は、LCDパネルのベゼルに強度がないため、取り出し時、 移動時、設置時にLCDパネルが破損しないように注意してください。

### LCDパネルの特性 画面の残像

#### 発生原因

**-** LCDパネルの特性上,同じ画面を継続的に表示する場合,画面の残像が発生します。 これはパネルの蓄積効果によるもので、製品やパネルの故障ではありません。

### 予防法

**-** 長時間画面を表示する場合には、明るさとコントラストを抑えた状態 (明るさ70 /コント ラスト80)で使用し、動き続ける画面を表示すると、画面残像の発生を防ぐことができま す。

### 予防及び対策

- **-** 一時的に発生した残像は動く動画や白画面を10時間程度表示することにより,軽減されます。 (ただし、永続的な残像は、パネルの特性上、消えません。)
- **-** この方法は、一定時間の間、静止画像をディスプレイした後に発生する可能性のある一時 的な残像を除去する際に使用します。

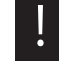

**!** 上記内容に起因する問題は、保証書によって保護されません。

設置条件 けんちょう 付属品を確認してください。

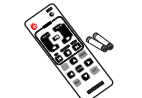

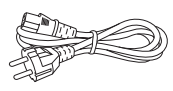

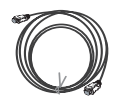

リモコン・バッテリ 電源ケーブル HDMI ケーブル

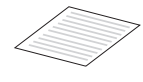

説明書

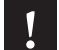

**!** 上記の品目が含まれていることを確認し、不足している品目がある場合は販売店にご連絡くださ い。

\* 付属品は、型番によって異なる場合があり、または、製品に付属している場合もあります。

設置条件 2. コンコンコンコン 1. 電気装置や発熱装置から30cm以上離れた距離に設置してください。 2. 壁と床から10cm以上離れた場所に設置してください。 3. 直射日光や日差しが画面に射し込む場所を避けて設置してください。 4. スタンドが堅固な状態で固定されていることを確認した後、製品を設置してください。

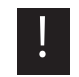

**!** 設置時は、特に注意してください。 衝撃などにより製品が倒れ、破損する恐れがあります。

各部分の名称及び機能 調整ボタン

- 電源ボタン: 電源をオンまたはオフにするときに 使用します。
- 入力選択ボタン:接続された他の機器を選択する際に 使用します。
- 3 メニューボタン:メニュー項目を表示したり、メニューを 抜けるときに使用します。
- **4 選択ボタン: OSDメニューから項目を選択するときに** 使用します。
- 5 OSDメニューから下に移動するときに使用します。
- 6 OSDメニューから上に移動するときに使用します。
- **↑ OSDメニューから左に移動するときや、音を小さく** 調整するときに使用します。
- 6 OSDメニューから右に移動するときや、音を大きく 調整するときに使用します。

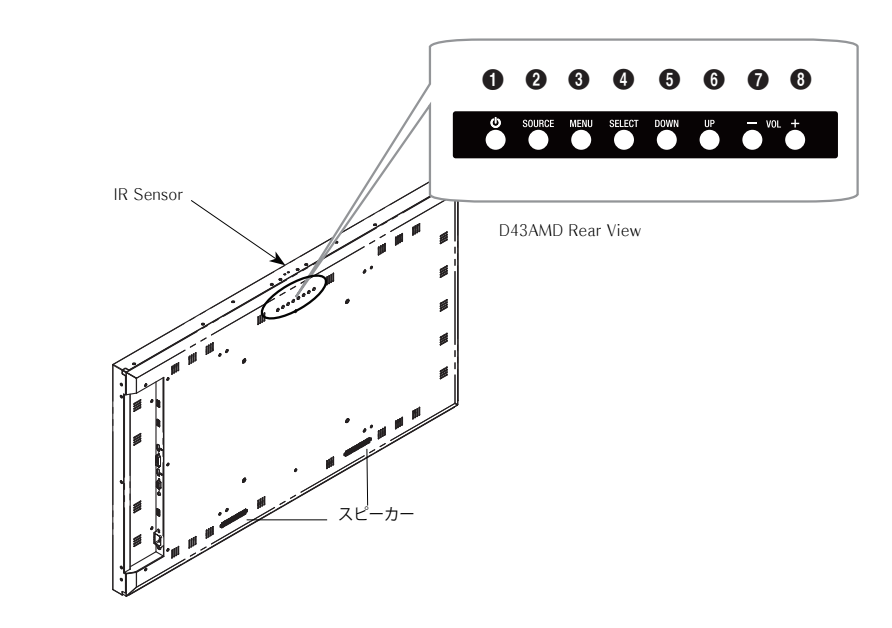

接続端子

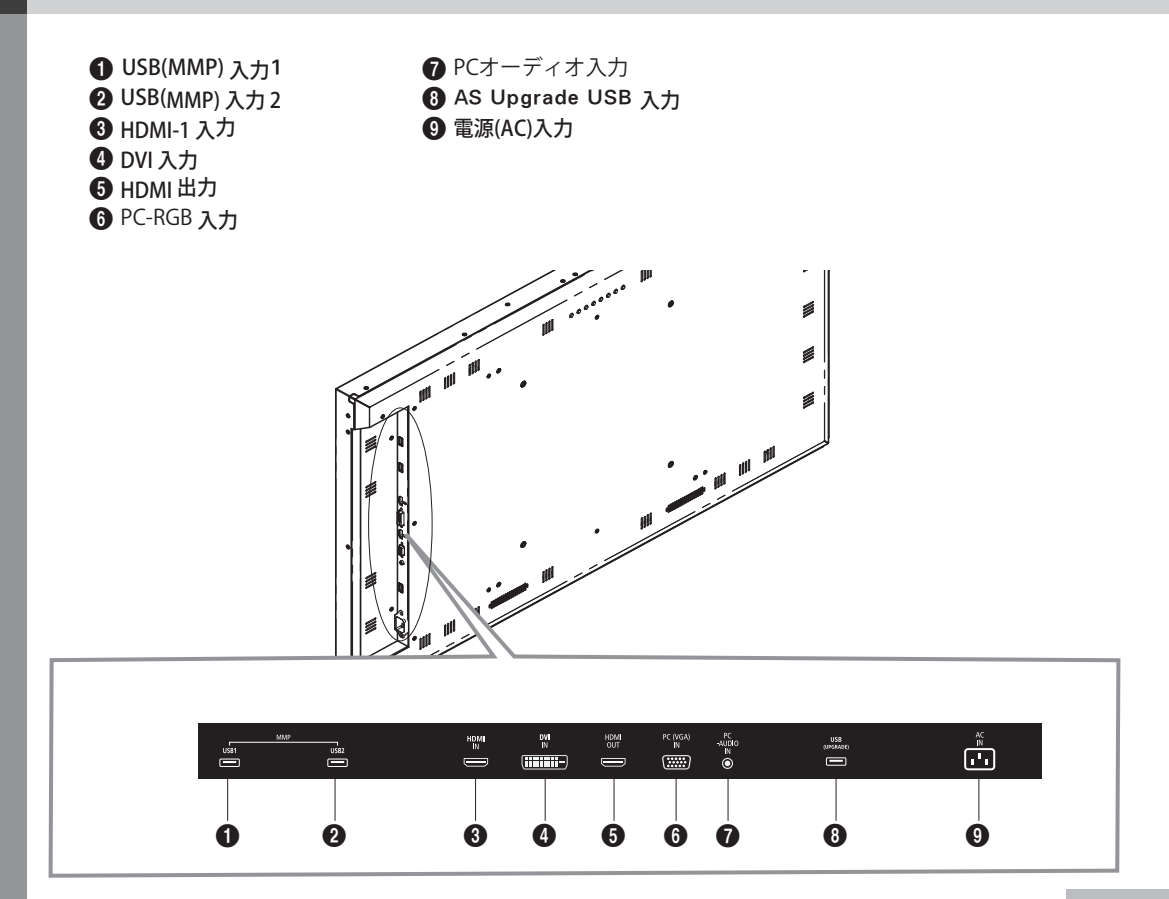

 **リモコン**

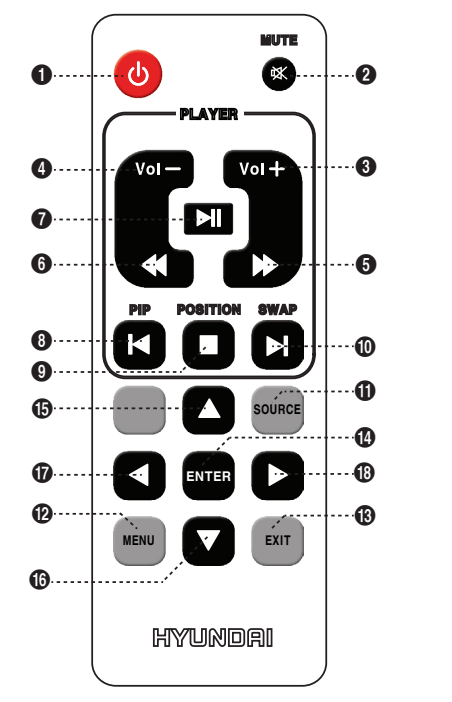

■電源をオン、またはオフにします。 ■ 一時的に音をオン、またはオフにします。 6 音を大きく調整します。 △音を小さく調整します。 6 メディアプレーヤーで早送りをします。 6 メディアプレーヤーで巻き戻しをします。 ■メディアプレーヤーで再生したり、一時停止します。 6 メディアプレーヤーで前の項目に移動します。 ■メディアプレーヤーで再生状態を終了します。 0 メディアプレーヤーで次の項目に移動します。 6入力信号を選択します。 @ MENUウィンドウが画面に表示されます。 OSDの項目で前の画面に移動します **6 MENUウィンドウが画面から消えます。 4 OSDメニューから項目を選択します。** % OSDメニューから項目を上に移動します。 **6 OSDメニューから項目を下に移動します。** & OSDメニューから項目を左に移動します。 **6 OSDメニューから項目を右に移動します。** 

 ※ メディアプレーヤーで5番、6番、8番、10番ボタンを使用するためにはメ ディアプレーヤーの"再生設定"→"再選ファイル選択"を単独型に設定する必 要があります。(写真のみもしくは映像のみ)

**HDMI入力に対応する コンピューター信号** 

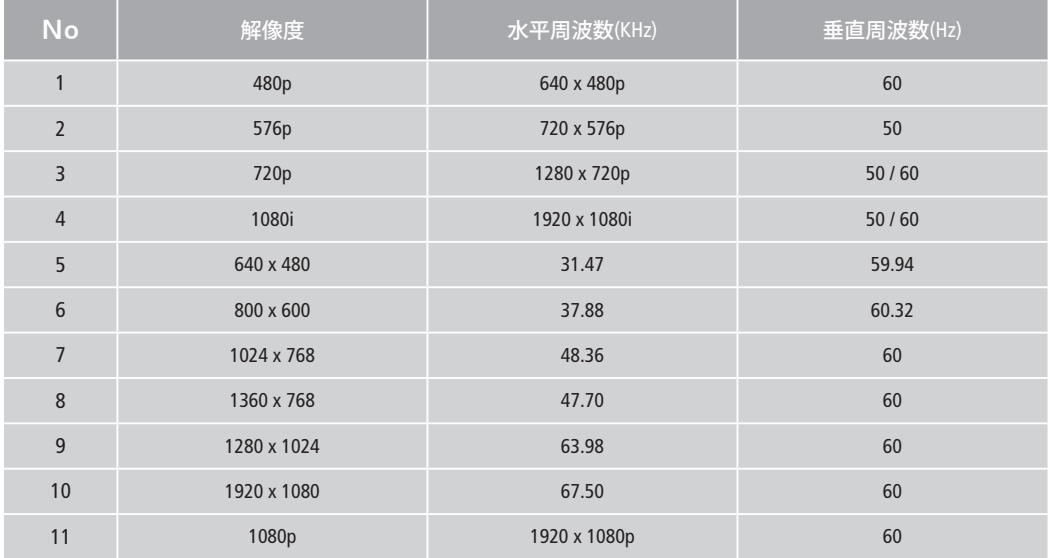

※ 最適な解像度 : Full HD モデル 1920 x 1080

### **PC入力に対応する コンピューター信号**

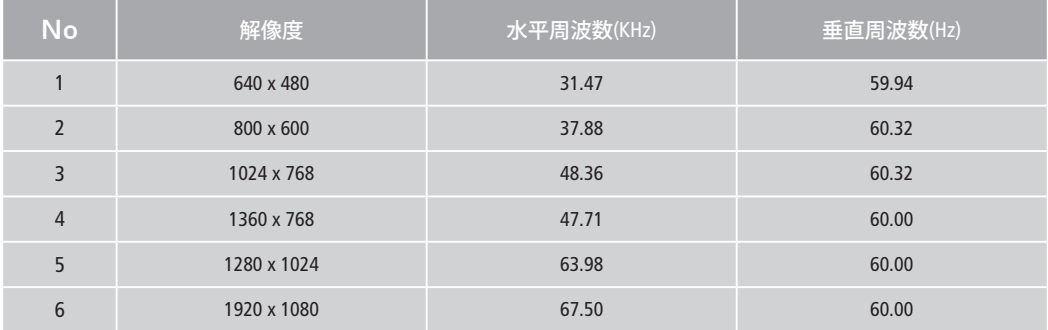

**OSD調整及びその 機能説明** 入力信号 & 入力情報

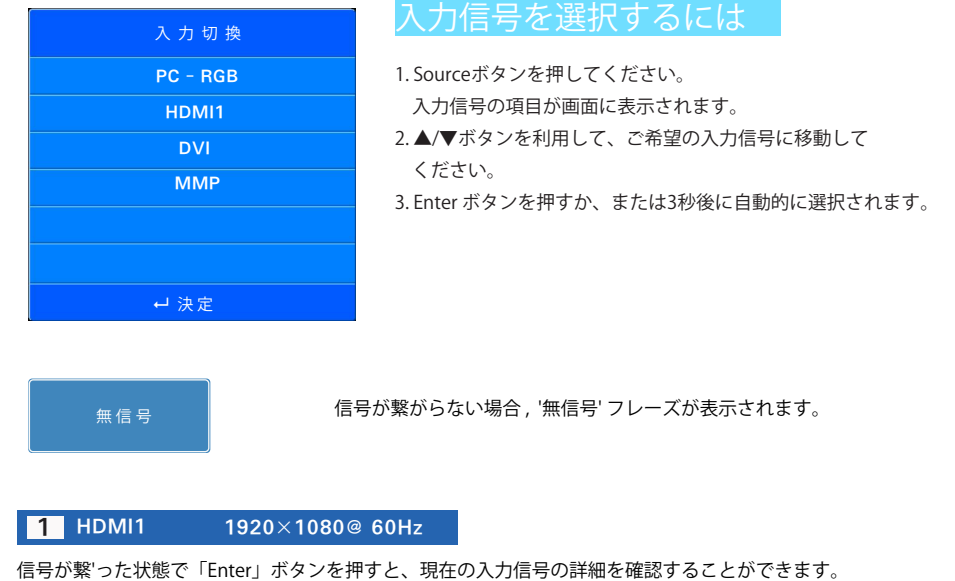

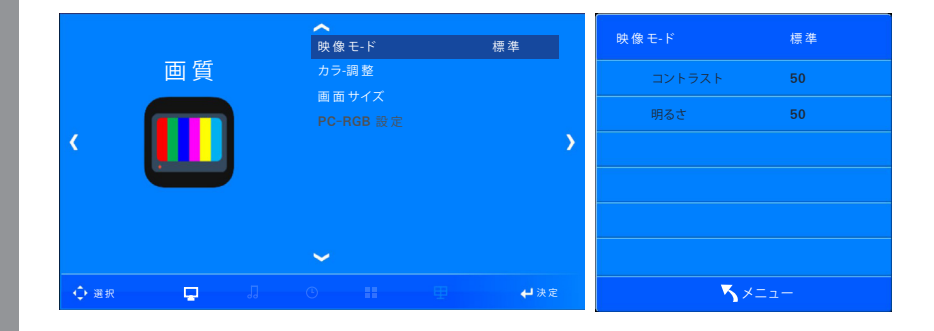

#### 入力モードに応じて画面モードを選択 及び調整することができます。

1. メニューボタンを押してください。画面項目が表示されます。

2. ENTERボタンを押して、「映像モード」アイコンを選択します。

3. ◀/▶ボタンを押して、「映像モード」を選択します。

4. モードは、次のような順番で表示されます。

- 標準→低い→カスタム→高い

- 標準 : ほとんど映像がこのモードに適しており、標準的な画質を求めるときに使用します。

- 低い : 周囲が暗くて目が眩しい時に使用します。

- カスタム: ユーザーがメニュー画面の設定値を直接調整するときに使用します。

- 高い:周辺が明るいとき、画面をより明るくするために使用します。

☞ コントラスト:デスクトップと物体の明るさと暗さの違いを調整します。

☞ 明るさ:画面全体の明るさを調整します。

5. OSDを終了するにはEXITボタンを押して、前のメニューに戻るにはMENUボタンを押してください。 ※ HDMI入力の場合は、OSD上に「PC-RGB設定」の項目は表示されません。

### 映像モードを選択

色温度の調整することができます。

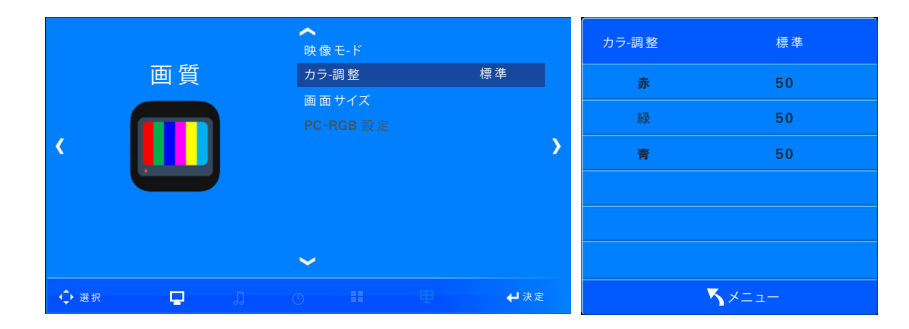

1. メニューボタンを押してください。画面項目が表示されます。

2. ▼/▲ボタンを押して、「カラー調整」の項目に移動します。

3. ENTERボタンを押して、「カラー調整」アイコンを選択します。

4. ◀/▶ボタンを押して、色温度モードを選択します。

5. モードは、次のような順番で表示されます。

- 標準→暖色→カスタム→寒色

- 標準:最も一般的な色を求めるときに使用します。

- 暖色:赤色の暖かい感じを出したいときに使用します。

- カスタム : 希望の色の設定値を直接調整するときに使用します。

- 寒色:青色のクールな感じを出したいときに使用します。

6. OSDを終了するにはEXITボタンを押して、前のメニューに戻るにはMENUボタンを押してください。

### 色温度の調整

### 画面のサイズを調整します。

#### l.  $\sim$ 画面 サイズ 映 像 モ-ド 画 質 カラ-調 整 ワイド 画面サイズ 16:9  $\checkmark$ ◆選択 ■ ■ コーコーコーコーコー メニュー

1. メニューボタンを押してください。画面項目が表示されます。

2. ▼/▲ボタンを押して、「画面サイズ」の項目に移動します。

3. ENTERボタンを押して、「画面サイズ」アイコンを選択します。

4. ▼/▲ボタンを押して移動すると、画面サイズが設定されます。

5. OSDを終了するにはEXITボタンを押して、前のメニューに戻るにはMENUボタンを押してください。 ☞画面サイズ項目

- ワイド:画面全体のサイズに合わせて表示される画面

- 4:3:画面の中央に4:3に表示される画面

- 16:9:一般放送画面を16:9に調整した画面

※PC-RGB入力の場合は、OSD上に「ワイド」、「4:3」の項目だけが表示されます。

### 画面サイズの選択

### RGB入力のとき、OSDの項目が使用できます。

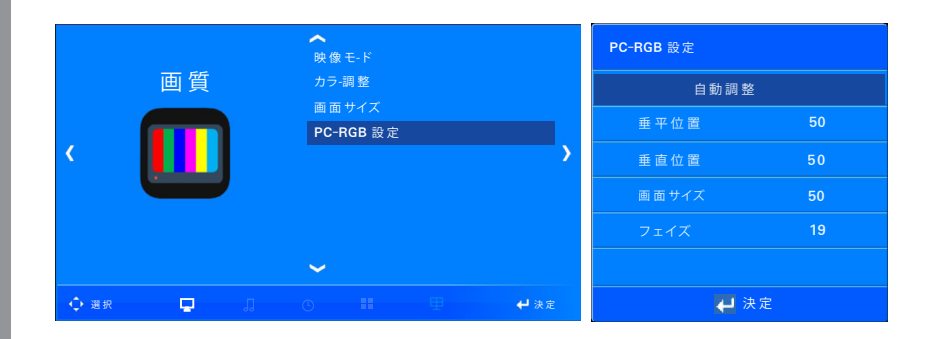

1. メニューボタンを押してください。画面項目が表示されます。

2. ▼/▲ボタンを押して、「PC-RGB設定」の項目に移動します。

3. ENTERボタンを押して「PC-RGB設定」アイコンを選択します

4. ENTERボタンを押して、「自動調整」を実行します。

5. 自動調整ができない場合▼/▲ボタンで移動して◀/▶ボタンで手動調整してください。

6. OSDを終了するにはEXITボタンを押して、前のメニューに戻るにはMENUボタンを押してください。 ☞設定項目

- 自動調整:水平位置と垂直位置が自動的に調整されます。

- 水平位置:画面の水平位置を調整します。

- 垂直位置:画面の垂直位置を調整します。

- 画面サイズ:画面が大きく揺れるノイズを除去します。

- 微調整:画面が微細に揺れるノイズを除去します。

### PC - RGB設定

### 音響モードを選択及び調整することができます。

### 音響モードの選択

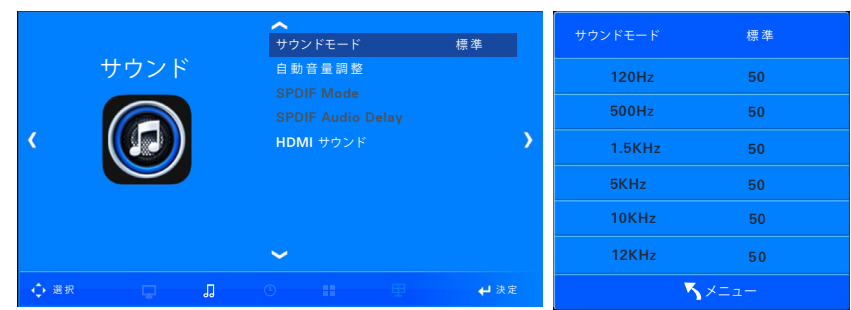

1. メニューボタンを押してください。 ◀/▶ボタンを押すと、音響項目が表示されます。 2. ENTERボタンを押して、「サウンドモード」アイコンを選択します。

3. ◀/▶ボタンを押して、「サウンドモード」を選択します。

4. モードは、次のような順番で表示されます。 標準→音楽→映画→スポーツ→カスタム

- 標準:ほとんど音響がこのモードに適しており、標準的な音響を求めるときに使用します。

- 音楽:コンサートなどの原音を鑑賞するときに使用します。
- 映画:壮大な音響を鑑賞するときに使用します。

- スポーツ:スポーツ中継などの声を明確に聞きたいときに使用します。

- カスタム:ユーザーが音響メニューの設定値を直接調整するときに使用します。

☞ 120Hz:低音、ティンパニ(ドラム類の打楽器)、スネアドラムの基本音

☞ 500Hz:中音、弦楽器や打楽器の基本音

☞ 1.5kHz:高音低域、すべての楽器音のハーモニクスが最も多い帯域

☞ 5kHz:高音高域、遠近感の調整帯域

☞ 10,12kHz:超高音域、全体の音の明るい程度の調整

5. OSDを終了するにはEXITボタンを押して、前のメニューに戻るにはMENUボタンを押してください。

### それぞれの入力ソースに対して音量を自動的に設定します。

i  $\sim$ 自 動 音 量 調 整 サウンド 自動音量調整 オフ オフ HDMI サウンド  $\overline{\phantom{a}}$  $\sim$ 選 択 決 定 メニュー

1. メニューボタンを押してください。 ◀/▶ボタンを押すと、音響項目が表示されます。 2. ▼/▲ボタンを押して、「自動音量調整」の項目に移動します。 3. ENTERボタンを押して、「自動音量調整」アイコンを選択します。 4. ▼/▲ボタンを押して、「動作」、「解除」の項目に移動して選択します。 5. OSDを終了するにはEXITボタンを押して、前のメニューに戻るにはMENUボタンを押してください。

### 自動音量調整の設定

HDMIサウンドモードを選択す るには

### HDMI入力信号 (HDMI / DVI) に基づいてをサウンド選択することができます。

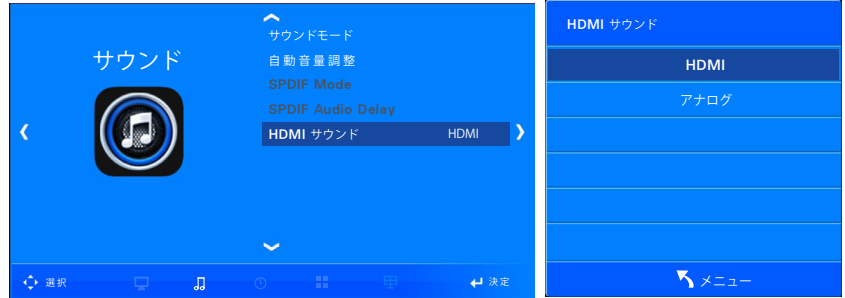

1. メニューボタンを押してください。 ◀/▶ボタンを押すと、音響項目が表示されます。

2. ▼/▲ボタンを押して、「HDMIサウンド」の項目に移動します。

3. ENTERボタンを押して「HDMIサウンド」アイコンを選択します。

4. ▼/▲ボタンを押して「HDMI」、「PC」の項目に移動して選択します。

5. OSDを終了するにはEXITボタンを押して、前のメニューに戻るにはMENUボタンを押してください。

 ※ HDMI入力端子にDVI信号入力時「PC」を選択することでサウンドを聞くことができます。 このとき、PCオーディオ入力にステレオケーブルが接続されている必要があります。

年、月、日、時間を設定します。

Ī  $\sim$ 現 在 時 間 17/4月 14:51 現 在 時 間 時間 オフ時間  $2017 + \bullet$ 年 ◀ - 2017 オン 時 間 4月 スリ―プタイム ◆選択 □ 』 20 11 車 → → → → → → → また メニュー

現在時刻を設定するには

1. メニューボタンを押してください。 ◀/▶ボタンを押すと、時間項目が表示されます。

2. ENTERボタンを押して、「現在時刻」アイコンを選択します。

3. ▼/▲ボタンを押して、項目別に移動し、◀/▶ボタンで設定してください。 ☞年→月→日→時→分

4. OSDを終了するにはEXITボタンを押して、前のメニューに戻るにはMENUボタンを押してください。

 ※ 時計機能の時刻は内部電源により保たれます。 長時間、通電をしない場合などは時刻がずれている可能性があります。 その場合には再度時刻設定を行ってください。

### 製品のオフタイマーを曜日ごとに設定することができます。

### オフタイマーを設定するには

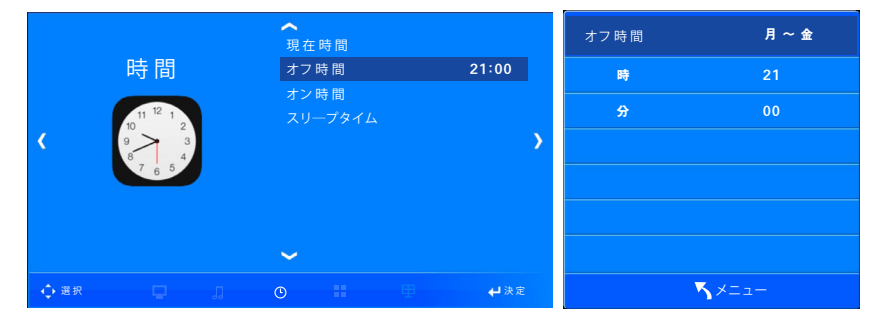

1. メニューボタンを押してください。 ◀/▶ボタンを押すと、時間項目が表示されます。 2. ▼/▲ボタンを押して、「オフ時間」の項目に移動します。 3. ENTERボタンを押して、「オフ時間」アイコンを選択します。 4. ◀/▶ボタンで製品がオフされる日程を選択してください。 ☞ オフ→1回→毎日→月〜金→月〜土→土〜日→日曜日 5. ▼/▲ボタンを押して、項目別に移動し、◀/▶ボタンで設定してください。 ☞時→分

6. OSDを終了するにはEXITボタンを押して、前のメニューに戻るにはMENUボタンを押してください。

オンタイマーを設定するには

ſ  $\sim$ オン 時 間 月 ~ 金 現 在 時 間 時 間 オフ時間 07 時 オン時間 07:00 分  $0<sub>0</sub>$ スリ―プタイム 入力切換 HDMI 音量 30  $\checkmark$ メニュー 選 択 決 定

製品のオン時刻を曜日ごとに設定して、入力信号及びボリュームを設定することができます。

1. メニューボタンを押してください。 ◀/▶ボタンを押すと、時間項目が表示されます。 2. ▼/▲ボタンを押して、「オン時間」の項目に移動します。 3. ENTERボタンを押して、「オン時間」のアイコンを選択します。 4. ◀/▶ボタンで製品がオンされる日程を選択してください。 ☞ オフ→1回→毎日→月〜金→月〜土→土〜日→日曜日 5. ▼/▲ボタンを押して、項目別に移動し、◀/▶ボタンで設定してください。 ☞ 時→分→入力信号→音量

6. OSDを終了するにはEXITボタンを押して、前のメニューに戻るにはMENUボタンを押してください。

スリープタイムを設定するに は

#### 希望の時間で自動的にオフになるように設定することができます。

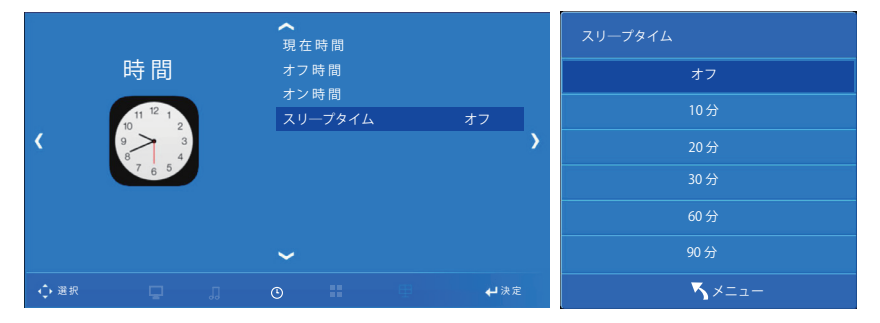

1. メニューボタンを押してください。 ◀/▶ボタンを押すと、時間項目が表示されます。 2. ▼/▲ボタンを押して、「スリープタイム」の項目に移動します。 3. ENTERボタンを押して、「スリープタイム」アイコンを選択します。 4. ▼/▲ボタンを押して、項目別に移動すると、設定がされます。 ☞ オフ→10分→20分→30分→60分→90分→120分→180分→240分 5. OSDを終了するにはEXITボタンを押して、前のメニューに戻るにはMENUボタンを押してください。

OSD使用言語を 設定するに は、

### OSDメニューに表示される言語を選択することができます。

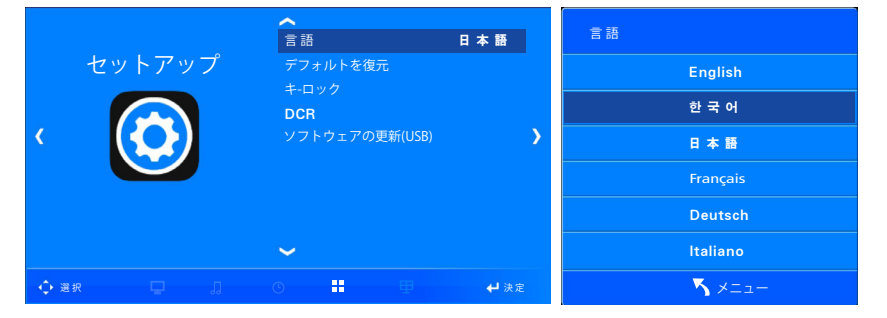

1. メニューボタンを押してください。 ◀/▶ボタンを押すと、設定項目が表示されます。

2. ENTERボタンを押して、「言語」のアイコンを選択します。

3. ▼/▲ボタンを押して、希望する言語に移動すると設定されます。言語は12ヶ国語に対応します。

☞ 12ヶ国対応言語

 English(英語) , 韓国語, 日本語 , Français(フランス語) , Deutsch(ドイツ語) , Italiano(イタリア語) Español(スペイン語) , Dutch(オランダ語) , Swedish(スウェーデン語) , Polskie(ポーランド語) , čeština(チェコ語) ,

Pусский(ロシア語)

4. OSDを終了するにはEXITボタンを押して、前のメニューに戻るにはMENUボタンを押してください。

初期化をすると、ユーザーが変更し保存した設定をクリアし、製品の最初の購入状態に戻ります。 (ただし、言語は除く)

設定したOSD項目を初期化す るには

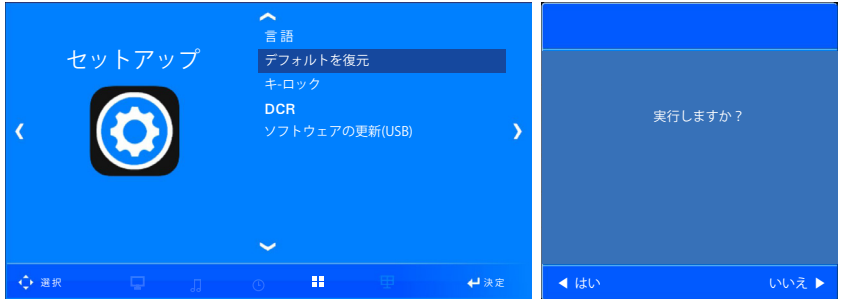

1. メニューボタンを押してください。 ◀/▶ボタンを押すと、設定項目が表示されます。

2. ▼/▲ボタンを押して、「デフォルトに復元」の項目に移動します。

3. ENTERボタンを押して、「デフォルトに復元」アイコンを選択します。

4. ◀ボタンを押すと、OSD設定項目がデフォルトに復元されます。

▶ボタンを押すと、デフォルトに復元されません。

5. OSDを終了するにはEXITボタンを押して、前のメニューに戻るにはMENUボタンを押してください。

 キ-ロック 。<br>「言語」 セットアップ デフォルトを復元 オフ キ-ロック オフ **DCR** ソフトウェアの更新(USB)  $\checkmark$ 選 択 決 定 メニュー

製品の調整ボタン (Key Pad) をロック状態にすることができます。

は

キーロック機能を設定するに

1. メニューボタンを押してください。 ◀/▶ボタンを押すと、設定項目が表示されます。

2. ▼/▲ボタンを押して、「キーロック」の項目に移動します。

3. ENTERボタンを押して、「キーロック」アイコンを選択します。

4. ▼/▲ボタンを押して、項目別に移動すると、設定がされます。

☞ 解除/動作

5. OSDを終了するにはEXITボタンを押して、前のメニューに戻るにはMENUボタンを押してください。

※キーロック設定時、リモコンとRS232機能でOSDの項目を設定することができます。

動的コントラスト比(Dynamic Contrast Ratio)を使用するかどうかを設定することができます。

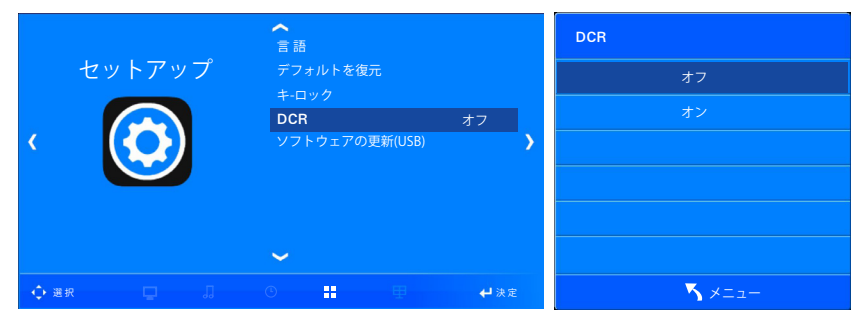

1. メニューボタンを押してください。 ◀/▶ボタンを押すと、設定項目が表示されます。

- 2. ▼/▲ボタンを押して、「DCR」の項目に移動します。
- 3. ENTERボタンを押して、「DCR」アイコンを選択します。
- 4. ▼/▲ボタンを押して、項目別に移動すると、設定がされます。
	- オフ / オン

5. OSDを終了するにはEXITボタンを押して、前のメニューに戻るにはMENUボタンを押してください。

- ※ 動的コントラスト比:暗い画面はより暗く、明るい画面はより明るく調節してコントラストを高め、画面をさらに 鮮明に見ることができるよう支援する機能です。
- ※ 画面が急激に変化する画面では、明るさに応じて、画面が点滅ように見えることがありますが、 これは故障ではありません。

### DCR機能を設定するには

### ※当機能は通常は使用致しません。 誤った操作をしてしまうと不具合の原因となります。

製品を最新の状態にソフトウェアアップデートすることができます。

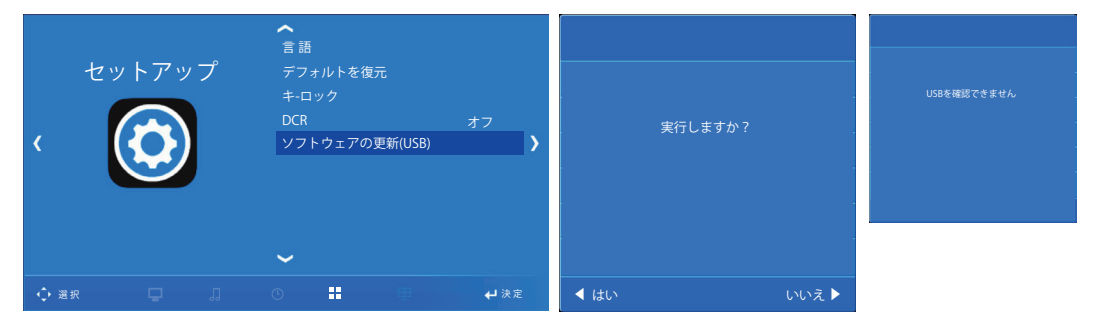

1. メニューボタンを押してください。 ◀/▶ボタンを押すと、設定項目が表示されます。

2. ▼/▲ボタンを押して、「ソフトウェアアップデート」の項目に移動します。

3. ENTERボタンを押して、「ソフトウェアアップデート」アイコンを選択します。

4. ◀ボタンを押すと、アップデートが行われます。

製品のソフトウェアをアップ

デートするには

▶ボタンを押すと、アップデートは行われません。

5. OSDを終了するにはEXITボタンを押して、前のメニューに戻るにはMENUボタンを押してください。

※アップデートを進行するにはアップデートファイルが入ったUSBデバイスをUSB Portに接続しなければなりません。

※ USBデバイスがUSB Portに接続されていない場合は左図のように表示されます。

 この場合には、USB接続を確認してダメなら、USBデバイスを別のものに交換して進行してください。 ※ 最新のソフトウェアは、本社にお問い合わせください。

 **※ 当機能は基本的に使用致しません。 誤った操作をしてしまうと不具合の原因となってしまいます。**

### ※当機能は通常は使用致しません。 誤った操作をしてしまうと不具合の原因となります。

製品の内部温度に応じてファン作動のための設定ができます。

製品の内部温度制御 を設定す

るには

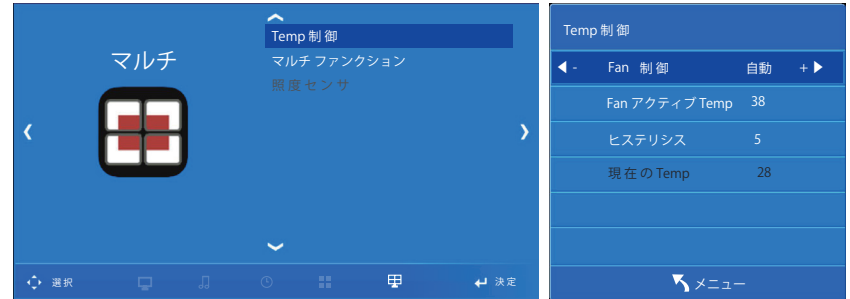

1. メニューボタンを押してください。 ◀/▶ボタンを押すと、マルチ項目が表示されます。 2. ENTERボタンを押して、「温度制御」アイコンを選択します。

3. ▼/▲ボタンを使用して項目を選択して◀/▶ボタンで調整することができます。

☞ ファンモード/ファンの動作温度/ファンの動作マージン

4. パンモードで◀/▶ボタンでファンの作動オプションを選択することができます。

- 自動:測定温度がファンの動作温度よりも高い場合ファンが動作します。

- 動作:温度に関係なくファンをオン状態に維持します。

- 解除:温度に関係なくファンをオフの状態に維持します。

5. ファンの動作温度の項目で設定した温度でファンが作動します。(ファンモードを自動に選択した場合) ※20~100℃の間で設定可能であり、1℃間隔で調整されます。

6. ファンの動作マージンはファンの動作後、内部温度が落ちてファンの動作が必要ないときに 何度でファンがオフされるかを 設定する項目です。 ※1~20℃の間で設定可能です。

7. 測定温度は、製品内部の温度センサーで測定された温度数値です。

8. OSDを終了するにはEXITボタンを押して、前のメニューに戻るにはMENUボタンを押してください。

 **※ 当機能は基本的に使用致しません。 誤った操作をしてしまうと不具合の原因となってしまいます。**

マルチビジョン機能の設定

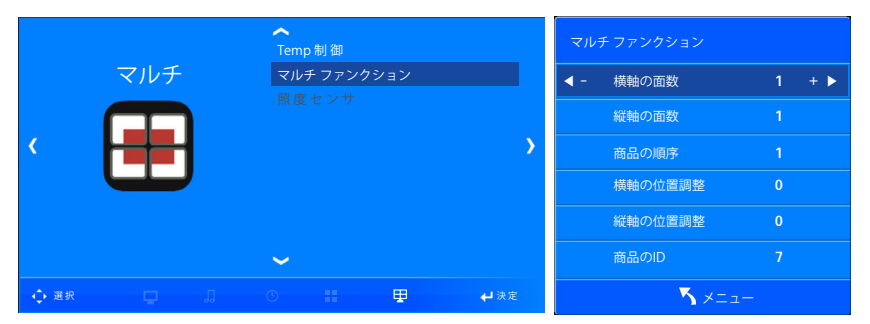

#### 複数のディスプレイを接続し、マルチビジョンを構成することができます。

1. メニューボタンを押してください。 ◀/▶ボタンを押すと、マルチの設定項目が表示されます。 2. ▼/▲ボタンを押して、「マルチファンクション」の項目に移動します。 3. ENTERボタンを押して、「マルチファンクション」アイコンを選択します。 4. ▼/▲ボタンを使用して項目を選択して◀/▶ボタンで調整することができます。 ☞ 水平セット数/垂直セット数/製品順番/水平エッジ/垂直エッジ/製品ID / Master 5. OSDを終了するにはEXITボタンを押して、前のメニューに戻るにはMENUボタンを押してください。

製品6台で水平:3列×2行のマルチビジョン作成

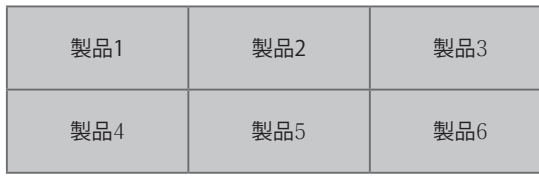

設定方法と手順

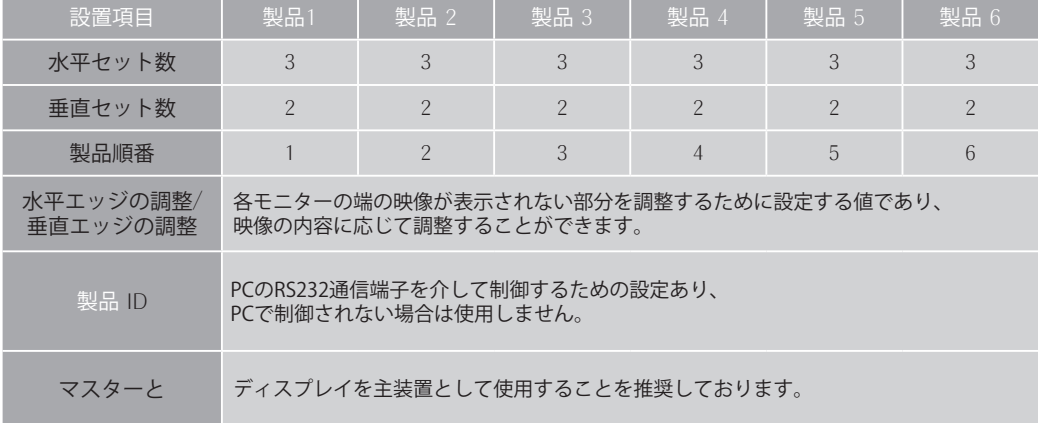

 - 入力機器から複数のディスプレイを接続する場合、画質が損失される場合がありますので、 スプリッタの使用をお勧めします。

- マルチビジョン機能を使用する場合、HDMIの順次周波数 (Progressive Frequency) を使用することを お勧めします。(ビデオ入力と交差周波数(Interlace Frequency)を使用する場合、 画面ブレ現象により鮮明な映像を表示することができません。

マルチビジョンケーブル の接続方法

HDMI接続

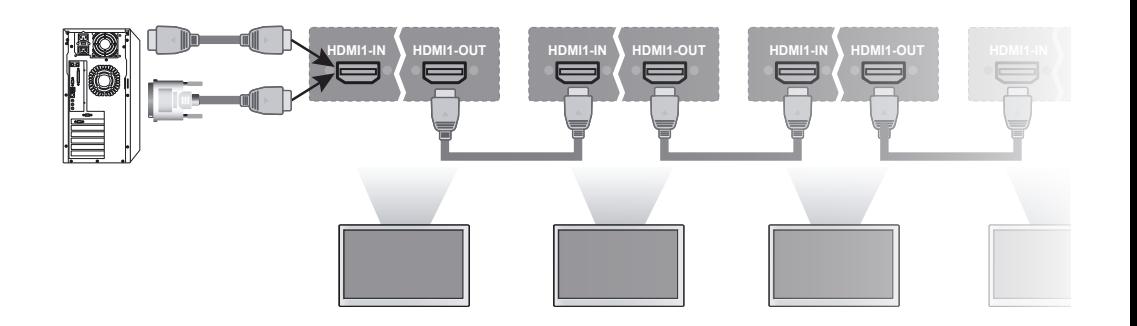

**RS232-IN RS232-OUT RS232-IN RS232-OUT RS232-IN RS232-OUT RS232-IN RS232-OUT** ☞ 製品のAC電源は、必ずすべてのケーブルを接続した後、最後に接続してください。 ☞ 複数の製品を接続する場合、画質が 損失される場合がありますので、分配器の使用をお勧めします。

※デイジーチェーンでの接続は6台までとなります。 それ以上の場合は分配器の使用を推奨致します。

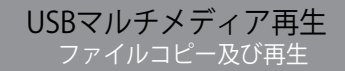

製品のUSB入力PortにUSBメモリ接続時、画像/音楽/動画ファイルを再生することができます。

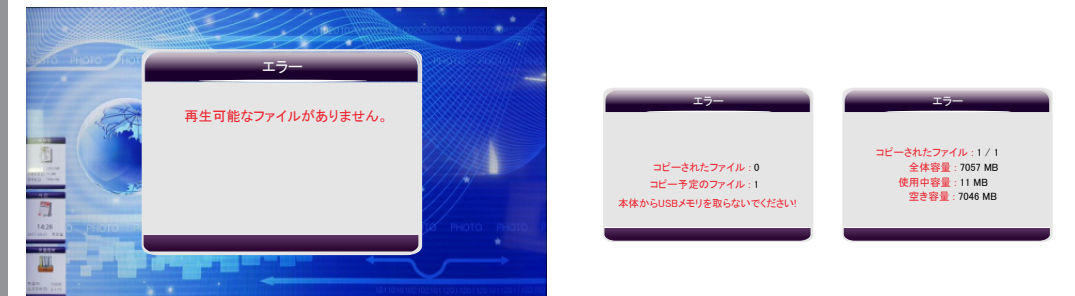

- 1. リモコンのSOURCEボタンを押してください。
- 2. ▼/▲ ボタンを押してMMPを選択してください。
- 3. ENTERボタンを押してMMP項目を選択してください。
- 4. USBが接続されていない場合、上の図のように'再生可能なファイルがありません。'と表示されます。
- USBが既に接続されている場合は自動にコンテンツが再生されます。
- 5. コンテンツを入れたUSBメモリ-をディスプレイに接続します。
- 6. 再生しようとするファイルは自動的にコピーされます。

コピーが完了されたらコピーされたファイル数を容量が表示され、コピーされたコンテンツが自動に再生されます。

#### ※ 設定条件

- メニュー -> 内臓メモリ -> 再生優先順位 : 内臓メモリ
- ファイル名 : 数字、文字、漢字可能。 漢字22字、英語45字
	- 使用可能記号(), !, @, #, \$, %, ^, , -, +, =
- 内部メモリ : 8G ( 空き容量 7.3G )
- USB ファイル形式 : FAT

ファイル削除

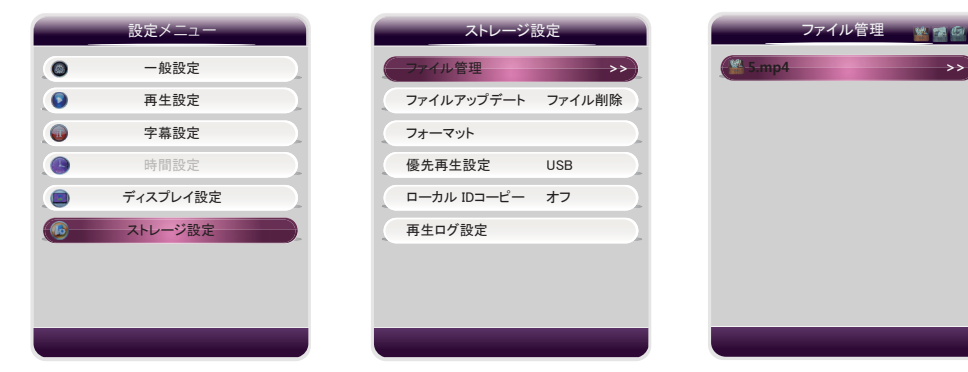

- 1. リモコンのMENUボタンを押してください。
- 2. メニューが表示されます。
- 3. ▼/▲ ボタンを押して "ストレージ設定" 項目に移動後 "Enter"を押してください。
- 4. "ファイル管理" 項目で "Enter" を押してください。
- 5. 現時点で内臓メモリに保存されているファイルが表示されます。
- 6. ▼/▲ ボタンを押して削除したいファイルに移動後、リモコンの "Source" ボタンを押してください。 該当ファイルが削除されます。

再生可能ファイル 動画ファイル

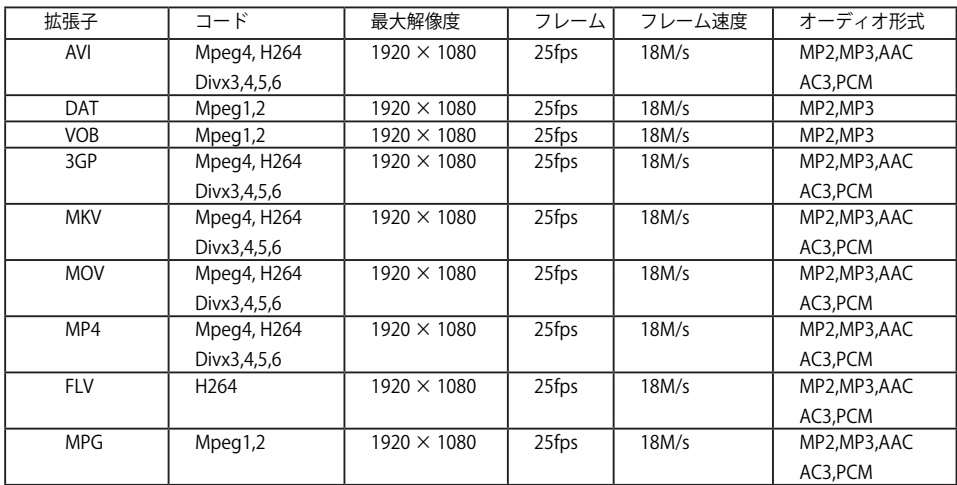

### 静止画ファイル

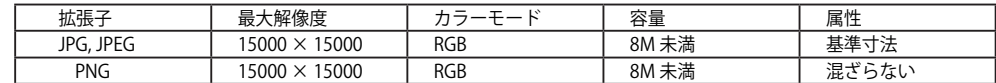

音楽ファイル

MP3 , WAV , WAM , MP2

メニュー項目 設定メニュー

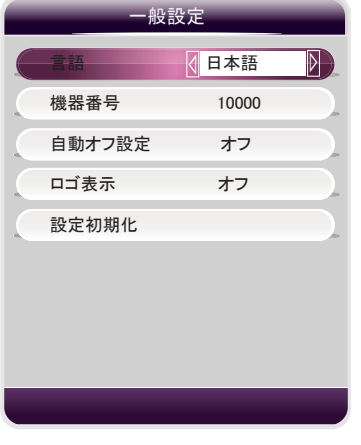

 1. 言語 : メニューに表示する言語選択 日本語、英語、韓国語、中国語対応 2. ローカル ID: 機器に番号を付けて管理する際に使用します。 5桁の数字で設定。 3.ファイルが無い場合自動終了 : On / off 選択 内臓メモリもしくはUSBメモリに再生可能なファイルが無い場合、 メディアプレーヤー動作後、下記のメッセージが表示されます。 " システムがOO秒後にシャットダウンします。 4. ロゴ: Off / 左 ト / 右 ト 選択 表示したいロゴを登録することができます。 ファイル名 : banner.png , 解像度 : 280 × 100 5. 設定初期化 : 選択した後、「Enter」キーを押すと、プロンプトが表示されます。 「Yes」を選択し、Enterキーを押すと、画面がオフになった後、 再び点灯します。 ユーザーが変更したOSD設定を工場出荷状態に初期化します。

再生設定

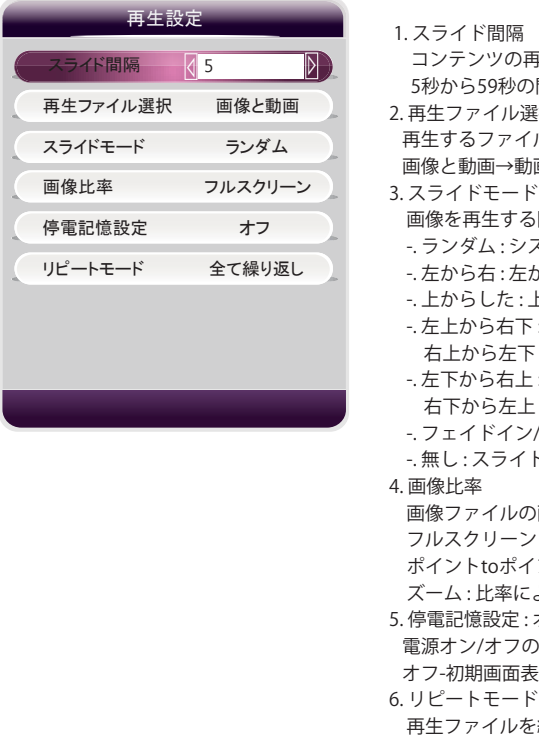

 コンテンツの再生時間を設定します。 間で設定できます。 2. 再生ファイル選択 ルを選択します。次の順に変わります。 画→プレイリスト→画面分割→全て→画像と音楽→画像 **.際にコンテンツ転換時の効果を設定します。** ステムの任意で適用します。 から右へのスライド, 右から左 : 右から左へのスライド 上から下へのスライド, 下から上: 下から上へのスライド : 左上から右下へのスライド : 右上から左下へのスライド : 左下から右上へのスライド : 右下から左上へのスライド /アウト: 二つの画像を被らせてスライド ド機能を使わない場合 )画面表示を設定します。 フルスクリーン : 全体画面に表示 シト:画像原本に表示します。 より拡大表示されます。 オン/オフ )際に初期画面を表示するか画像を表示するかを設定します。 わ示 こ全て繰り返し / 一つ繰り返し 海り返しを設定します。

字幕設定

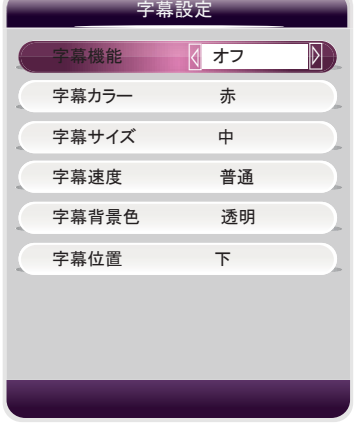

 1. 字幕機能 オン/オフ 字幕表示を設定します。 2. 字幕カラー 字幕の色を設定します。 赤、緑、青、黄色、ピンク、白、黒 3. 字幕サイズ 字幕の大きさを設定します。 小、中、大 4. 字幕速度 字幕表示速度を設定します。 普通、早い、遅い 5. 字幕背景色 字幕背景色を設定します。 透明、白、黒、赤 6. 字幕位置 字幕表示位置を設定します。 上、中、下

 1. デスクトップ更新 デスクトップイメージを変えることができます。 1) ストレージ - 優先再生設定 - USB 2) 変更したい画像をUSBにコピー 3) menu\_bg\_h.jpgにファイル名変更 - 横 menu\_bg\_v.jpgにファイル名変更 - 縦 4) USBを差し込んでデスクトップ更新を選択すると変更されます。 ディスプレイ設定 デスクトップ更新

ストレージ設定

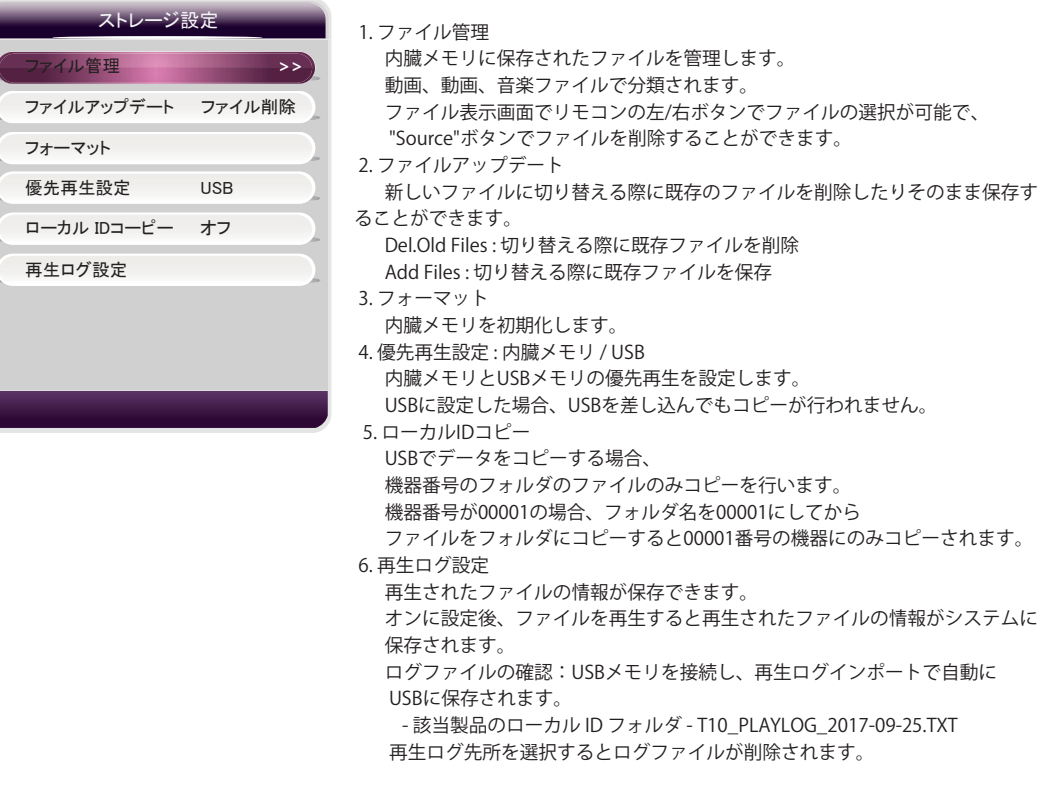

### トラブルシューティング マンクニカルサービスを受ける前に、次の項目をチェックしてください。

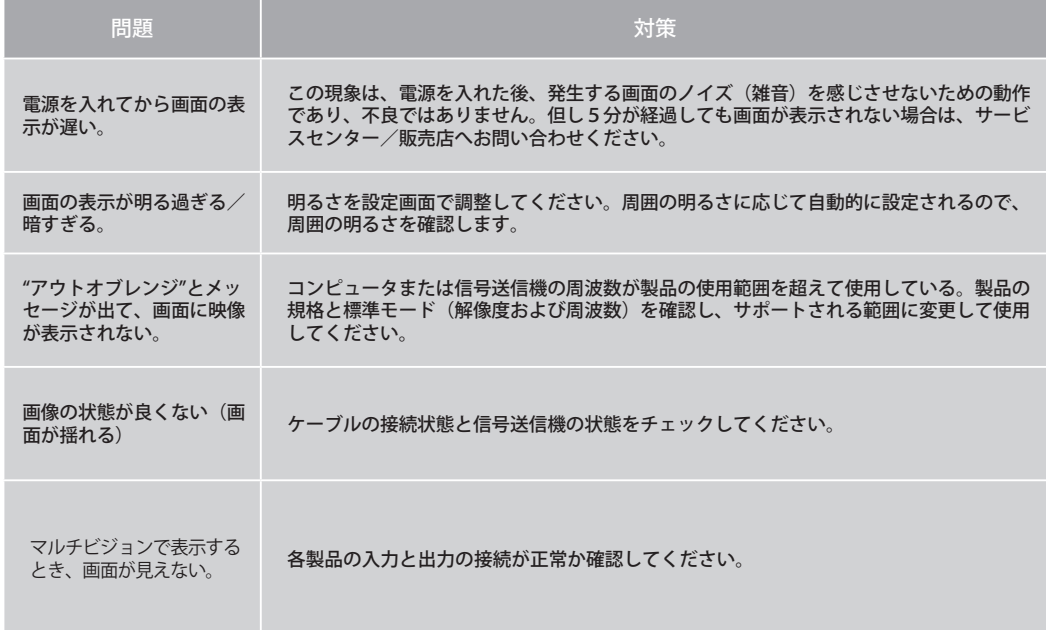

トラブルシューティング

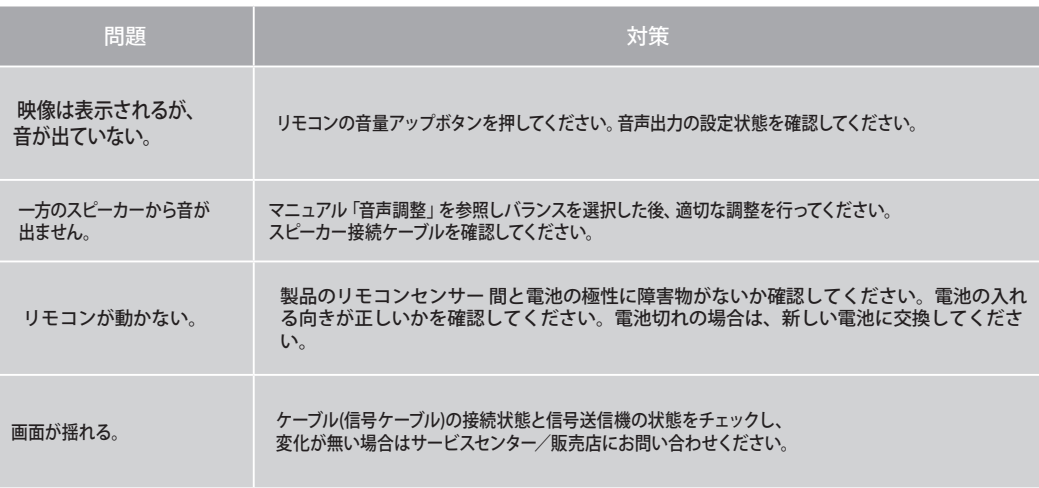

上記の 問題点と対策をしても解決できない場合は、サービスセンター/販売店へお問い合わせください。

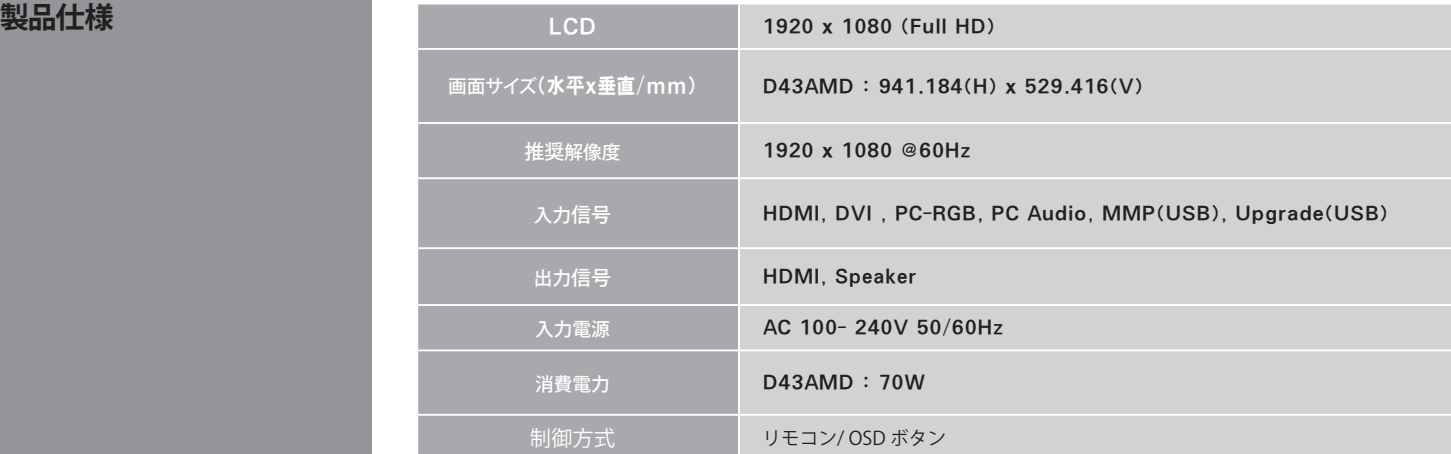

※仕様は予告なしに変更されることがあります。